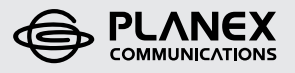

# らくらく! かんたん設定ガイド

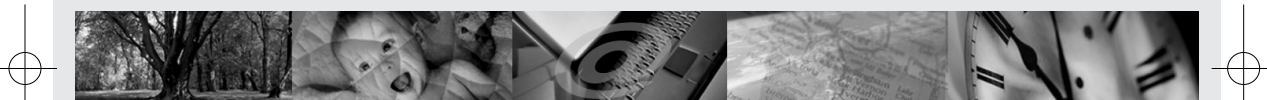

54Mbps無線LANブロードバンドルータ&USBアダプタセット

**BLW-04GM-PKUW**

BLW-04GM-PKUW.qxd 04.7.9 7:01 PM 2001

 $\Leftrightarrow$ 

 $\bigoplus$ 

# らくらく! かんたん設定ガイド

54Mbps無線LANブロードバンドルータ&USBアダプタセット

**BLW-04GM-PKUW**

# はじめるまえに

各種設定を始める前に、次の同梱物が全て揃っていることを確かめてください。 同梱物に破損または欠品があるときは、お手数ですが販売店または弊社テクニカル サポートまでご連絡ください。

■ かんたん!らくらく設定ガイド

- BLW-04GM 本体
- ACアダプタ
- □ 壁かけ用ネジ
- LANケーブル(ストレート1m)
- ショートコード
- GW-US54GZ-WO 本体
- USBケーブル(1m)
- 「BLW-04GM-PKUW」CD-ROM
- □ 安全に関する説明書
- $\Box$  保証書 × 2

### 別途ご用意いただくもの

- ・有線LANポートのあるコンピュータ(設定用)
- ・LANケーブル(BLW-04GM設定時使います。)

Version 1.0 No.PMN-K-04-07-TY-BLW-04GM-PKUW

**2** BLW-04GM-PKUW

<sup>※</sup>BLW-04GM-PKUWはBLW-04GM(無線ブロードバンドルータ)とGW-US54GZ-WO(無線LAN USBアダプタ)のセットです。

# らくらく!かんたん設定ガイド の読み方

※BLW-04GM-PKUWの設定で本書より詳細な情報が必要なときは、付属CD-ROM内のマニュアルを参照してください。

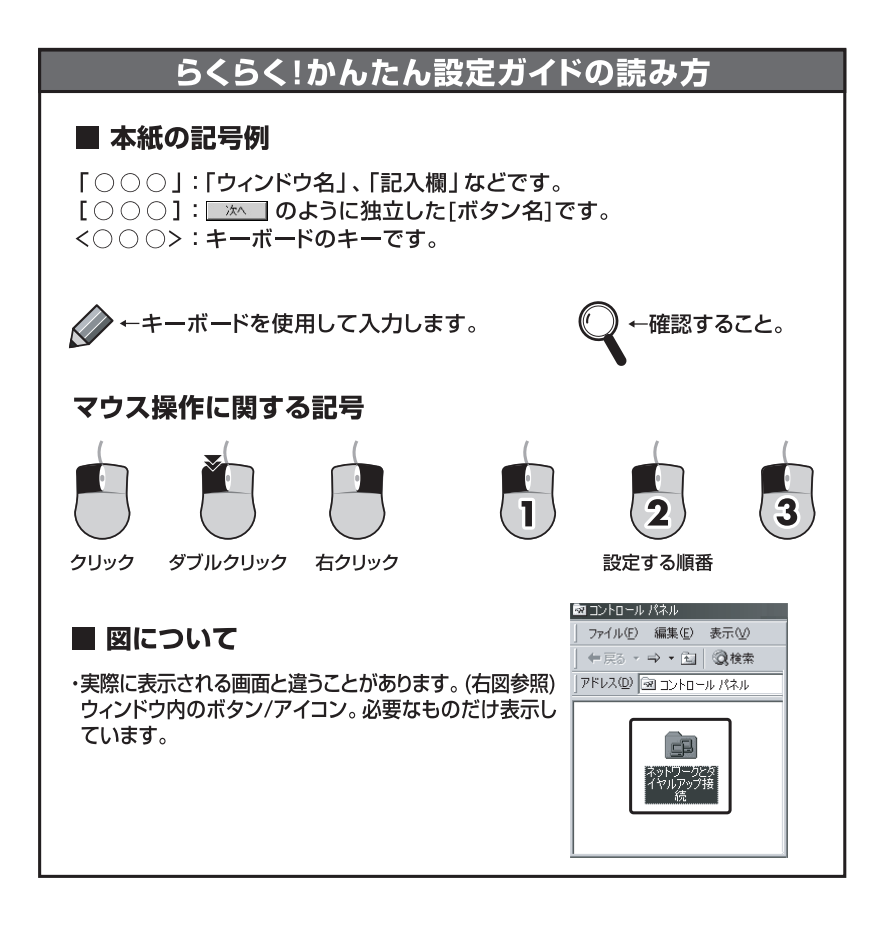

# ■ 各部の名称とはたらき

### **BLW-04GM**

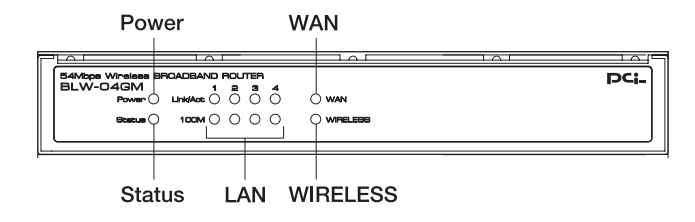

### BLW-04GM前面

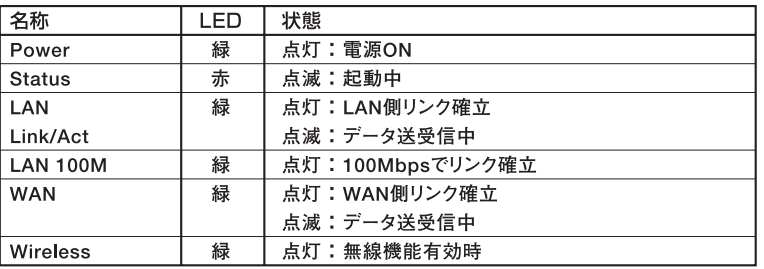

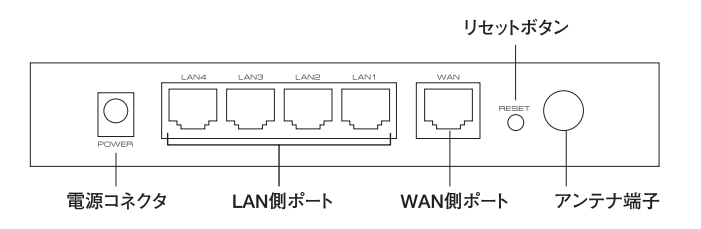

### BLW-04GM背面

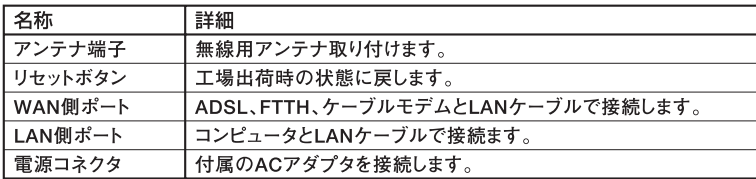

**4** BLW-04GM-PKUW

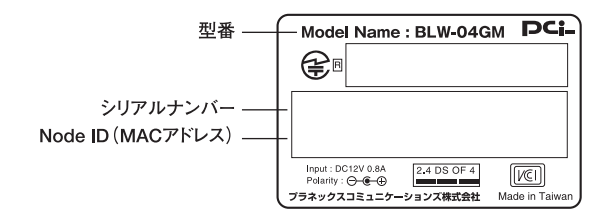

#### BLW-04GM底面

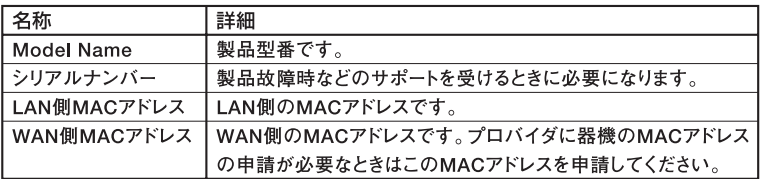

### **GW-US54GZ-WO**

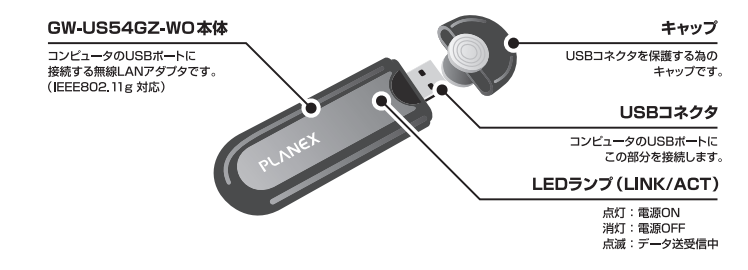

### 付属ソフト

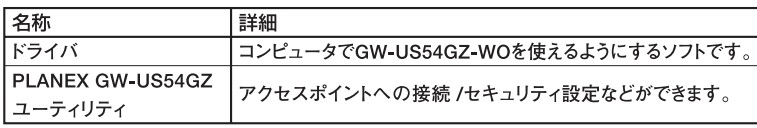

**5**

# 設定の手順

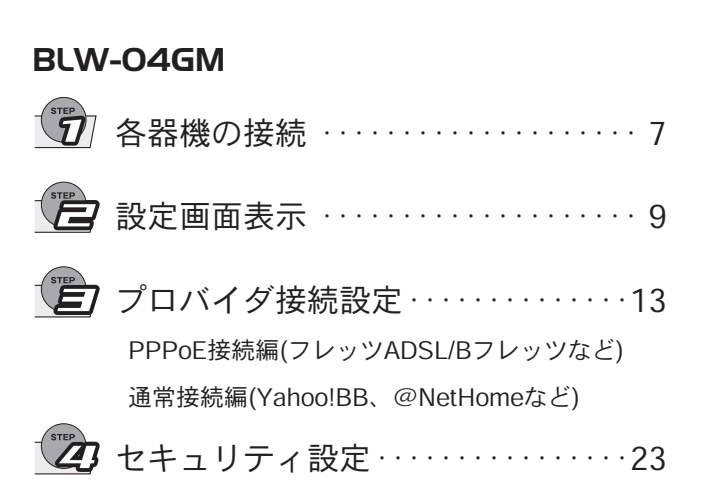

■手順は次のようになります。

### GW-US54GZ-WO

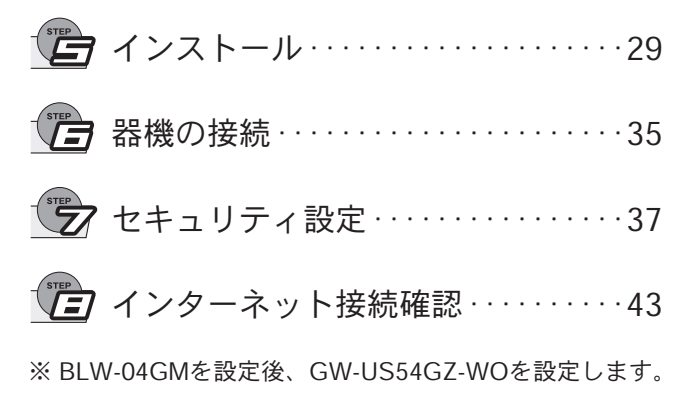

**6** BLW-04GM-PKUW

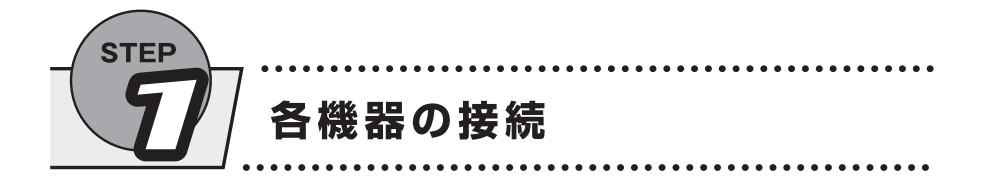

モデム(ADSL/ケーブルなど)、コンピュータの電源をOFFにします。

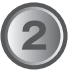

BLW-04GM―モデム、BLW-04GM―設定用コンピュータをLAN ケーブルで接続します。

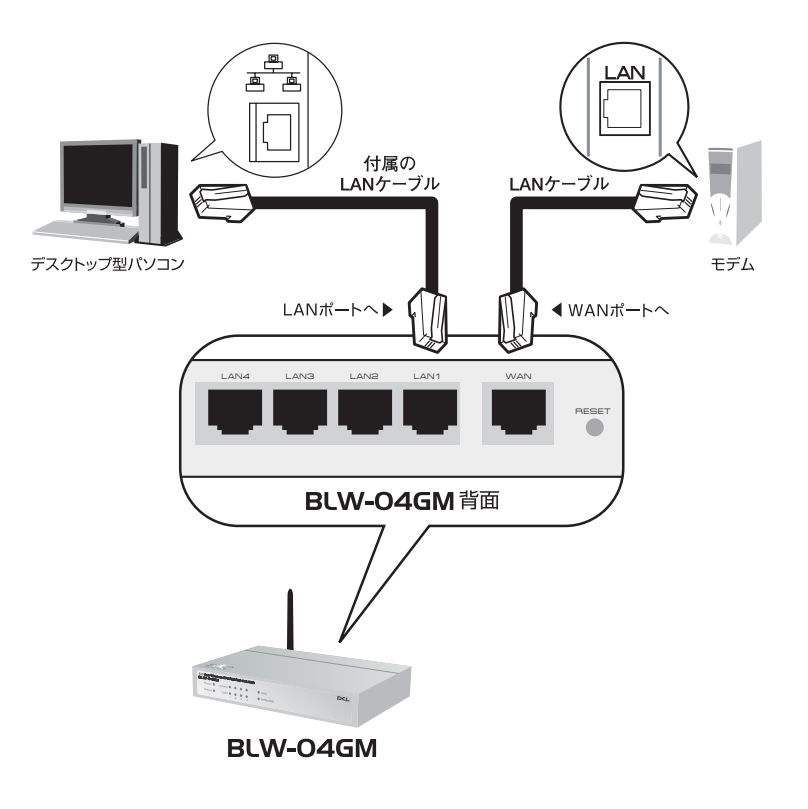

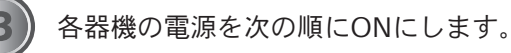

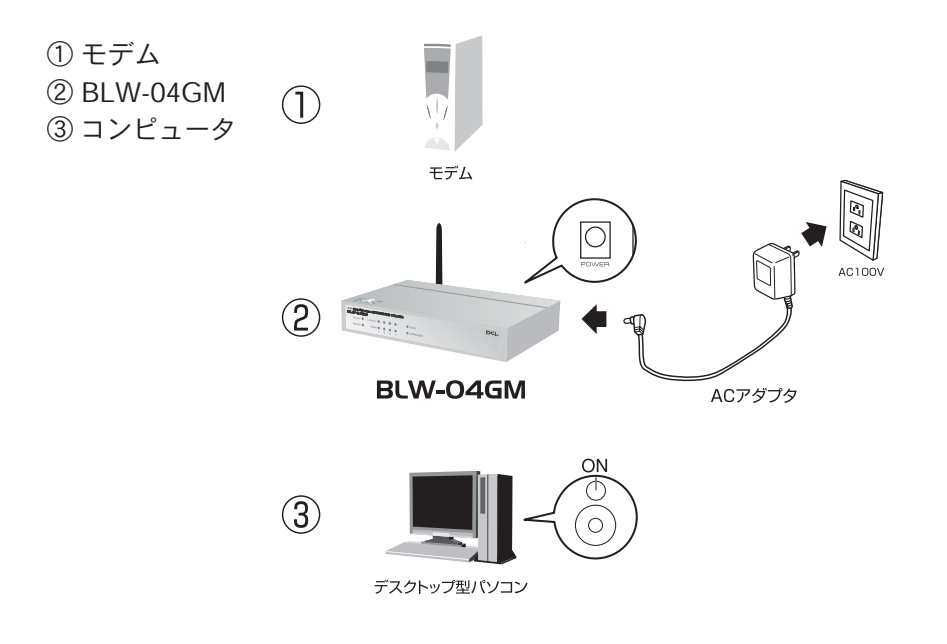

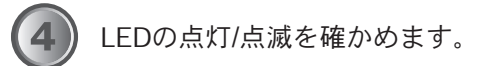

- ・WAN
- ・LAN Link/Act (背面のLAN1に接続のときは1)
- ・Power

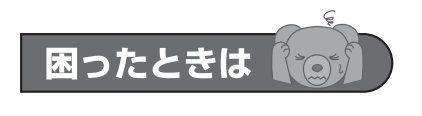

LEDが点灯/点滅しないときは ・電源やLANケーブルがしっかりと接続されていることを確かめてください。 ·LANケーブルの種類に間違いがないか確かめてください。

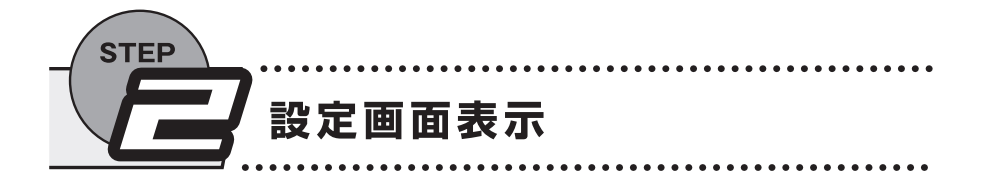

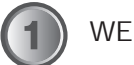

WEBブラウザを起動します。

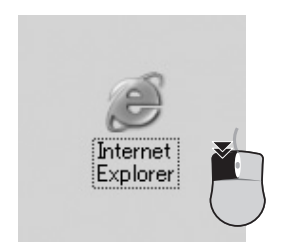

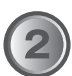

「アドレス」に「192.168.1.1」と入力し、<Enter>を押します。

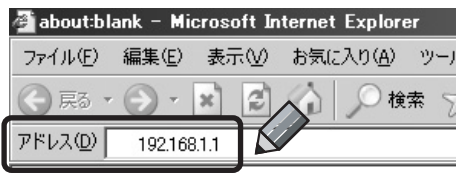

▼ 「192.168.1.1に接続」が表示されます。

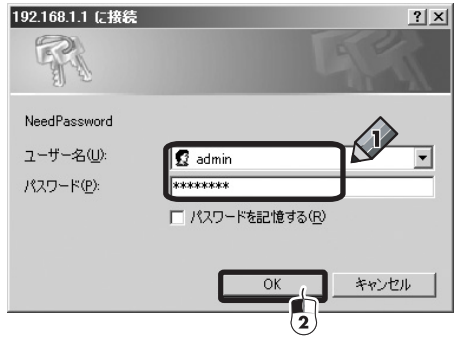

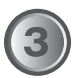

①「ユーザー名」に「admin」、「パスワード」に「password」と 入力します。 ② [OK]をクリックします。

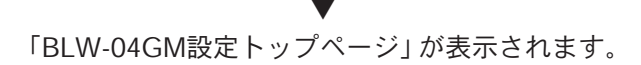

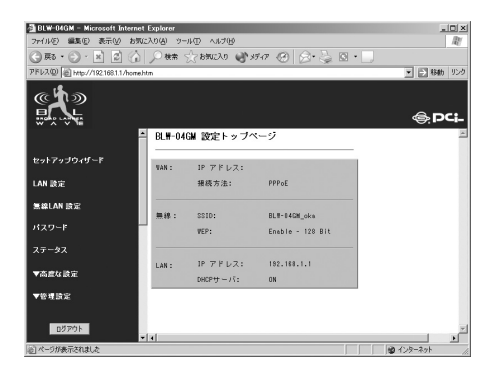

BLW-04GM-PKUW.qxd 04.7.9 7:01 PM 11

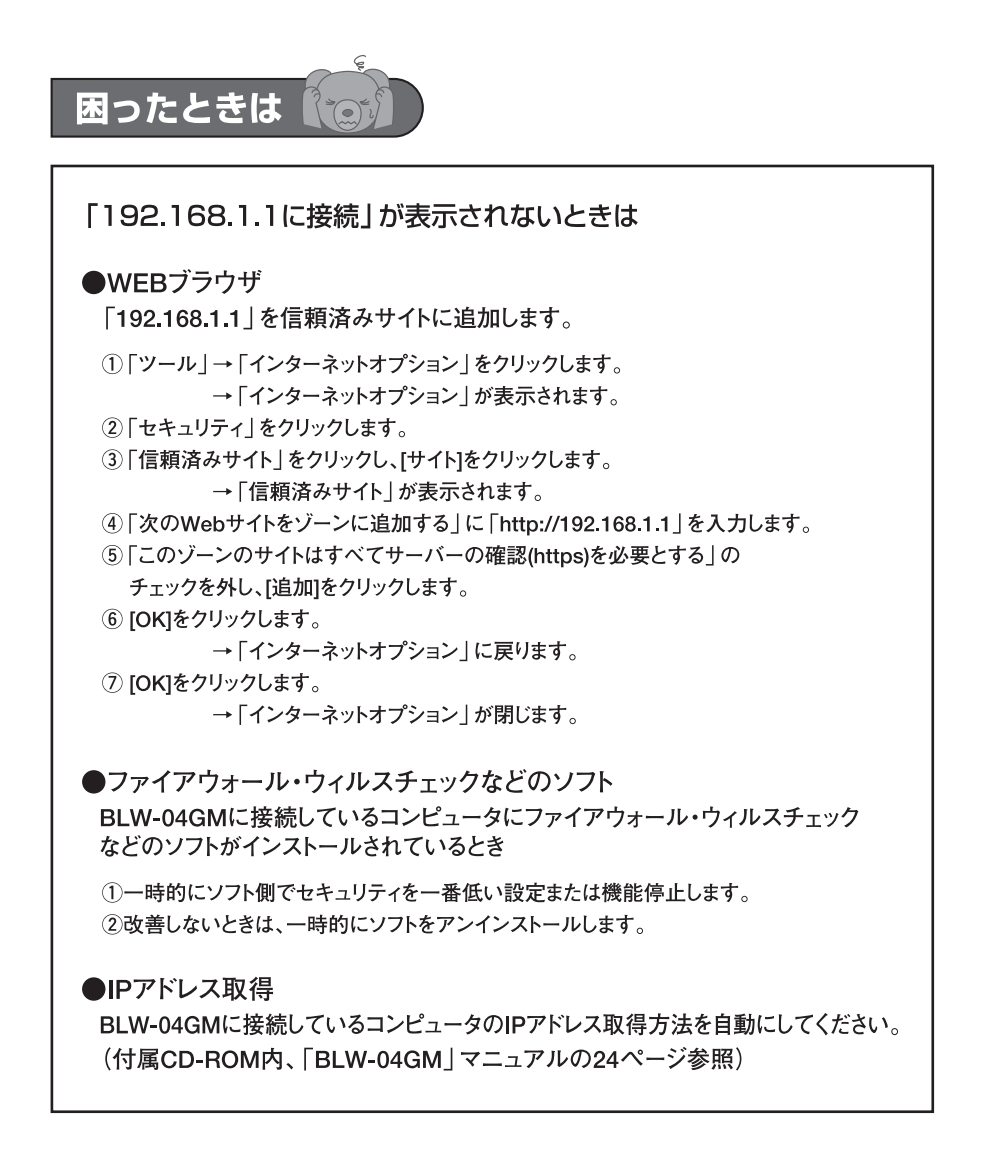

**11**

BLW-04GM-PKUW.qxd 04.7.9 7:01 PM 12

ŧ

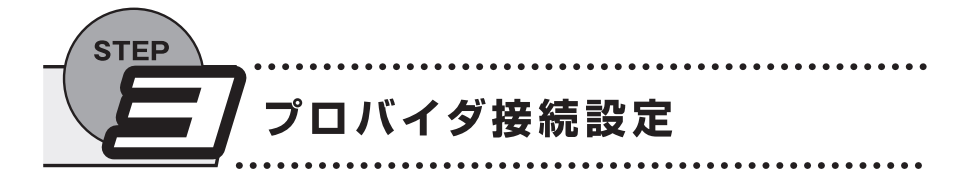

PPPoE接続は12ページから、通常接続 (DHCP) は18ページからはじまります。

## PPPoE接続はここから

「セットアップウィザード」をクリックします。

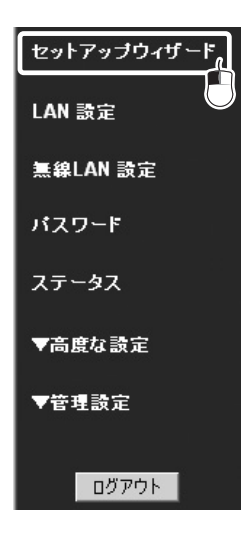

**13**

▼ 「セットアップウィザード」が表示されます。

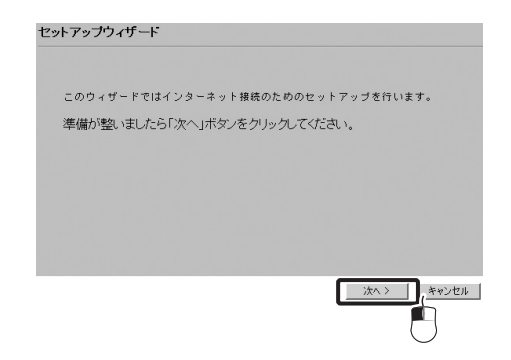

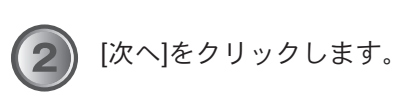

▼ 「接続方法」が表示されます。

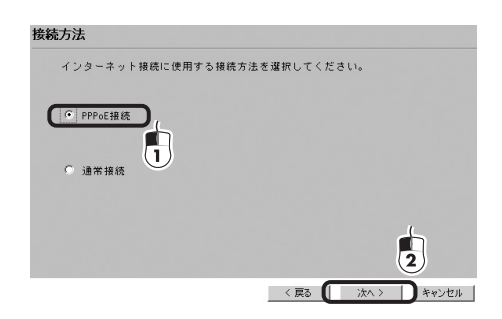

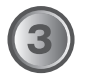

[次へ]をクリックします。

①「PPPoE接続」をクリックします。 ② [次へ]をクリックします。

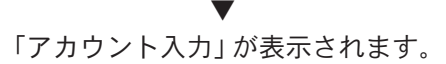

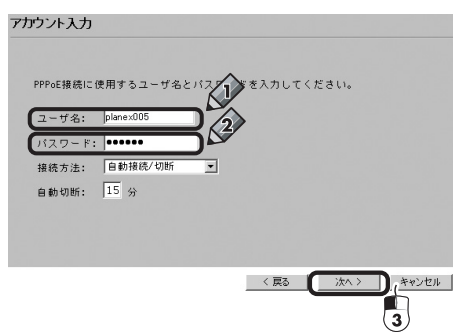

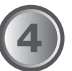

①「ユーザ名」にプロバイダ指定のアカウント(ログイン)名を入力 します。

②「パスワード」にプロバイダ指定の接続パスワードを入力します。 ③ [次へ]をクリックします。

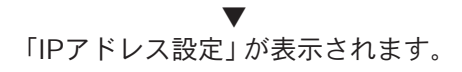

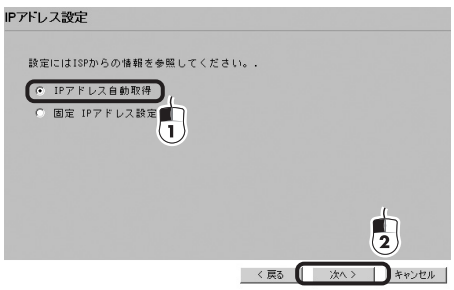

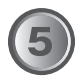

①「IPアドレス自動取得」をクリックします。 ※プロバイダから固定IPの指示があるときは「固定IPアドレス設定」 をクリックしてください。

② [次へ]をクリックします。

▼ 「セットアップウィザードの完了」が表示されます。

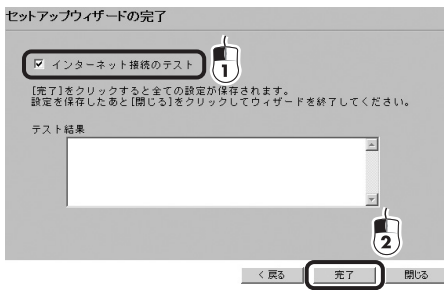

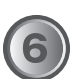

①「インターネット接続のテスト」のチェックを入れます。 ② [完了]をクリックします。

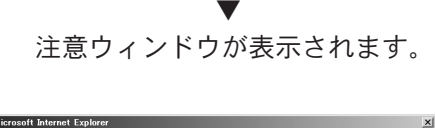

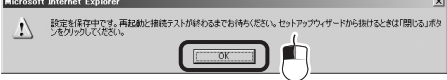

[OK]をクリックします。

▼ 接続テストが始まります。

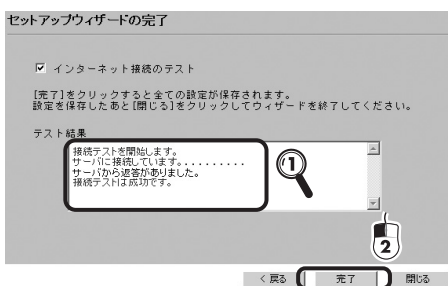

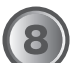

①「テスト結果」に「接続テストは成功です。」が表示されることを 確かめます。 ② [完了]をクリックします。

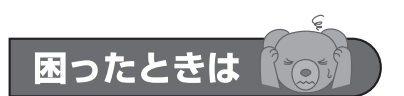

接続テストが失敗のときは

●プロバイダからの情報

「ユーザ名」、「パスワード」は正しく入力されていますか?大文字小文字、 類似文字0(ゼロ)とO(オー)など確かめてください。

#### ●回線

一時的に各器機の電源を落とし、30分~1時間ほどたってから モデム→BLW-04GM→コンピュータの順に電源を入れます。

## DHCP接続はここから

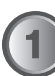

「セットアップウィザード」をクリックします。

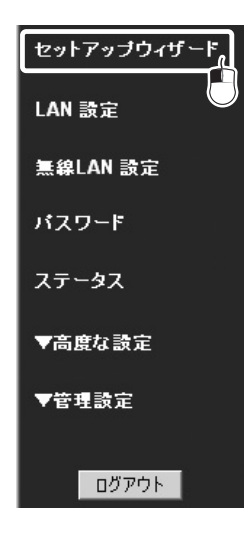

▼ 「セットアップウィザード」が表示されます。

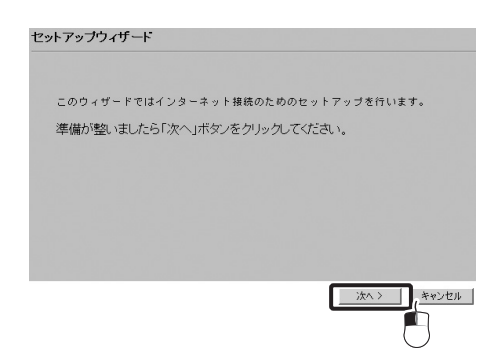

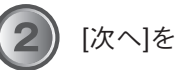

[次へ]をクリックします。

▼ 「接続方法」が表示されます。

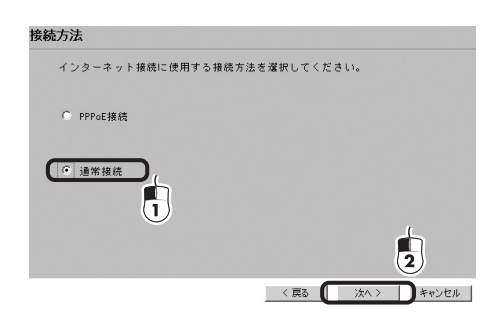

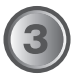

①「通常接続」をクリックします。 ② [次へ]をクリックします。

> ▼ 「通常接続」が表示されます。

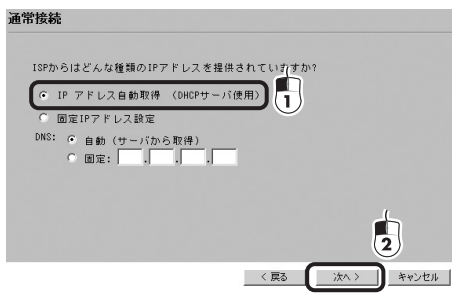

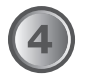

①「IPアドレスを自動取得(DHCPサーバ使用)をクリックします。 ②[次へ]をクリックします。

▼

「セットアップウィザードの完了」が表示されます。

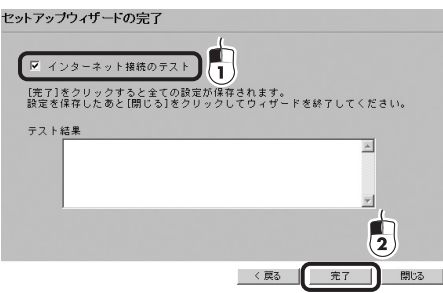

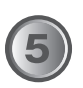

①「インターネット接続のテスト」のチェックを入れます。 ② [完了]をクリックします。

▼

注意ウィンドウが表示されます。

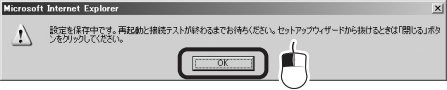

[OK]をクリックします。

▼ 接続テストが始まります。

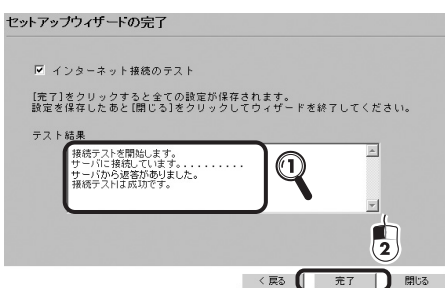

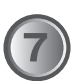

①「接続テストは成功です。」が表示されることを確かめます。 ② [完了]をクリックします。

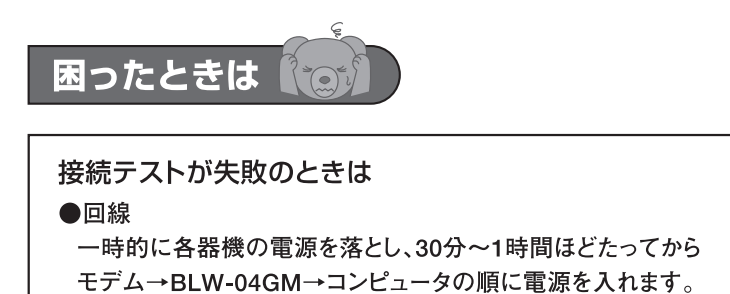

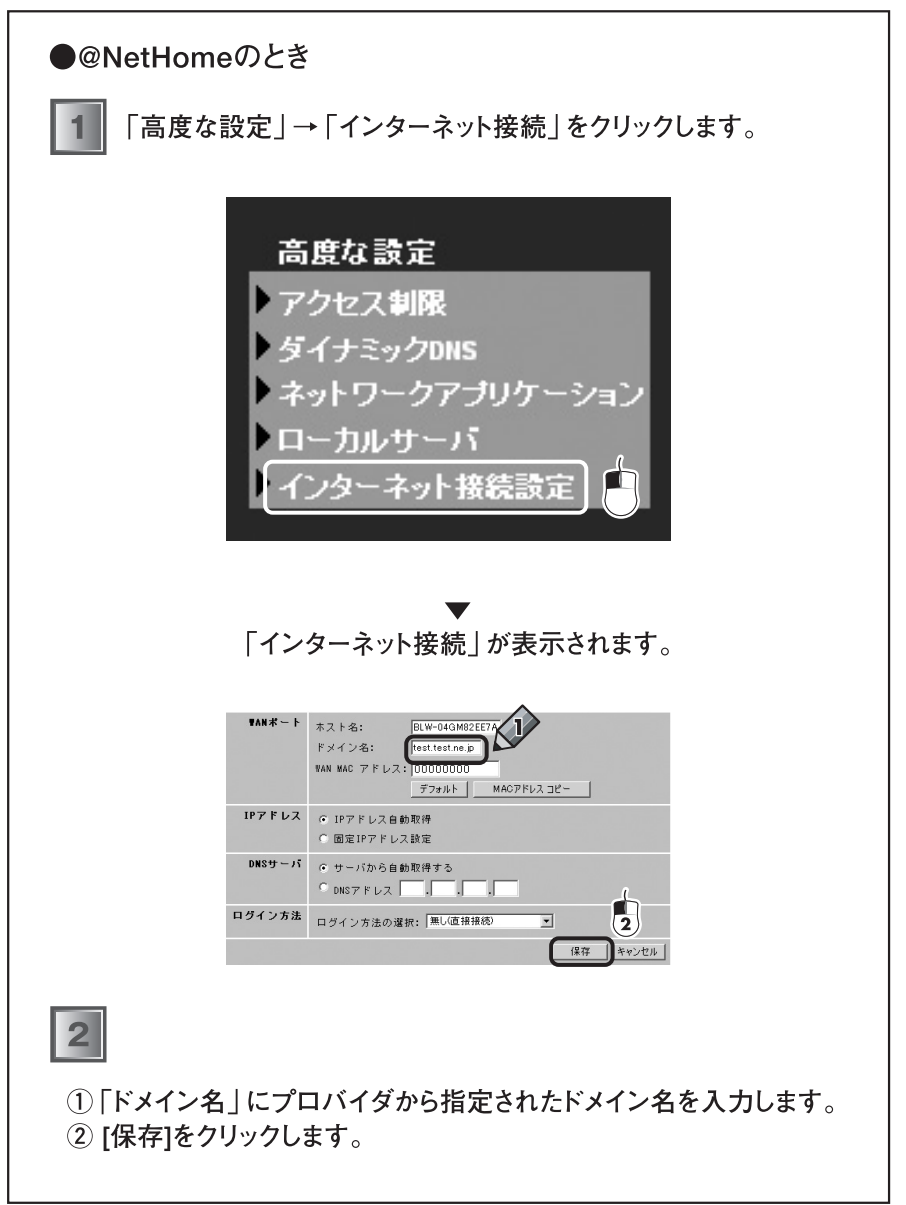

ŧ

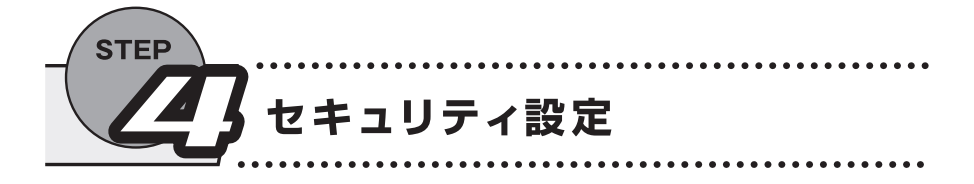

無線LANの電波は誰でも受信できるため、無線LANセキュリティ設定をしてください。 設定を始める前に、次の内容を決めてください。

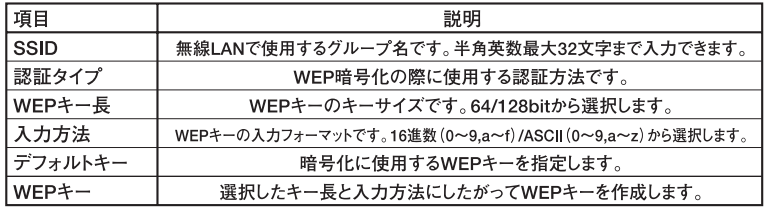

例は次のとおりです。

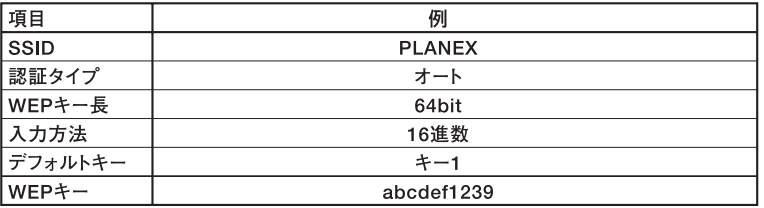

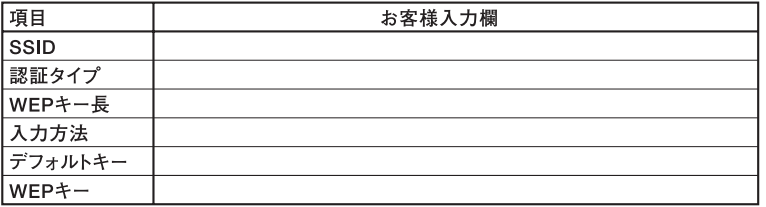

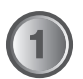

「無線LAN設定」をクリックします。

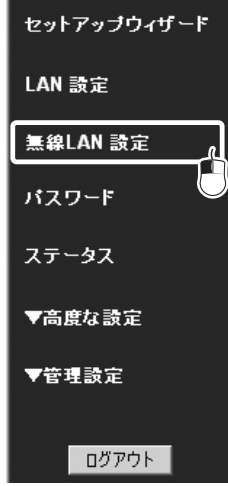

### ▼ 「無線LAN設定」が表示されます。

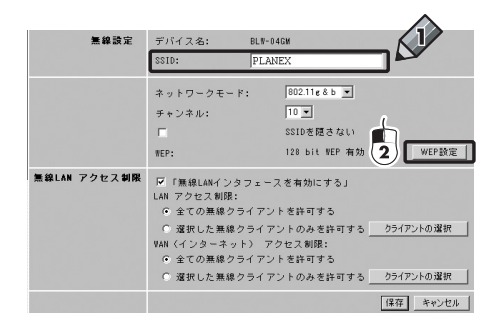

①「SSID」に「PLANEX」と入力します。 ② [WEP設定]をクリックします。

> ▼ 「WEP設定」が表示されます。

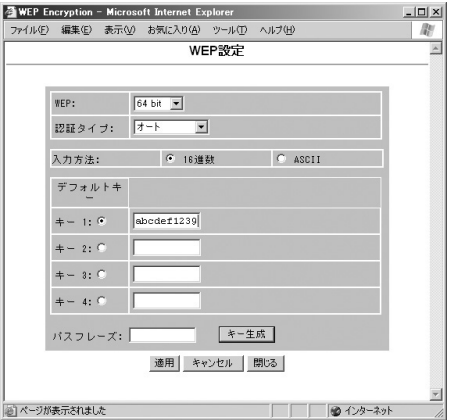

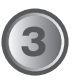

①「WEP」の「64bit」を選びます。 ②「入力方法」の「16進数」を選びます。 ③「キー1」に「abcdef1239」と入力します。 ④ [適用]をクリックします。 ⑤ [閉じる]をクリックします。

### ▼

「WEP設定」が閉じます。

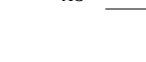

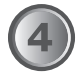

「無線LAN設定」の[保存]をクリックします。

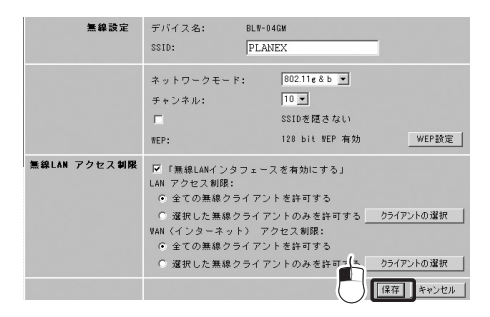

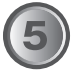

[ログアウト]をクリックします。

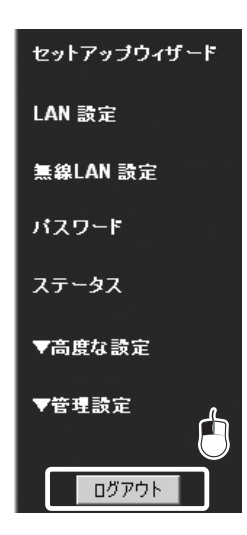

▼ 「ログアウトしますか?」が表示されます。

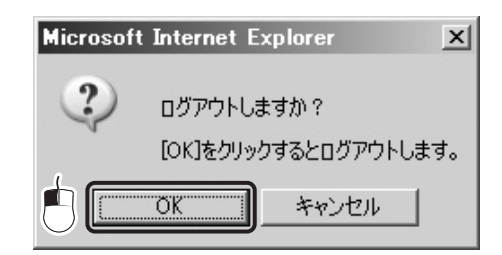

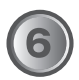

[OK]をクリックします。

▼ 注意ウィンドウが表示されます。

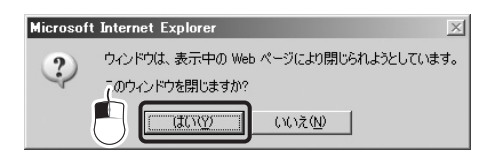

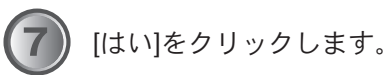

▼ 自動的にWEBブラウザが終了します。

これでBLW-04GMの設定は終了です。

BLW-04GM-PKUW.qxd 04.7.9 7:01 PM 28

ŧ

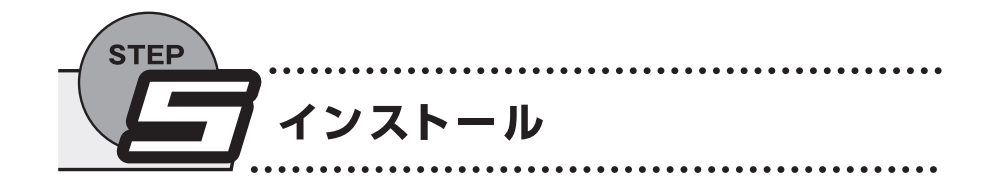

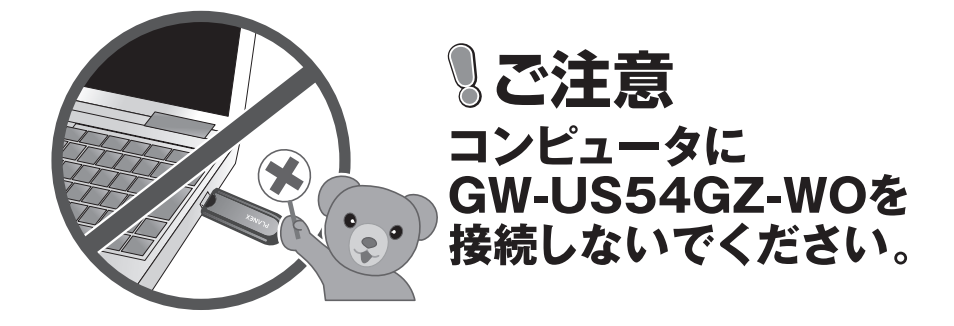

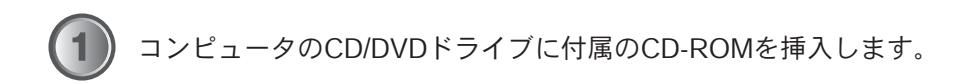

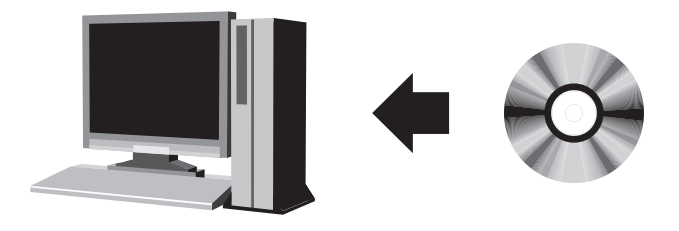

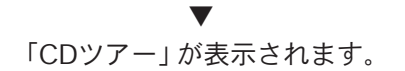

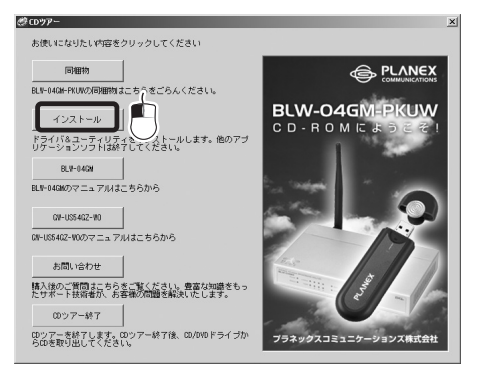

※「CDツアー」が表示されないときは ①「マイコンピュータ」を開きます。 ②「CD/DVDドライブ」を開きます。 ③「start(.exe)」をダブルクリックします。

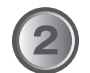

[インストール]をクリックします。

▼ InstallShieldが表示されます。

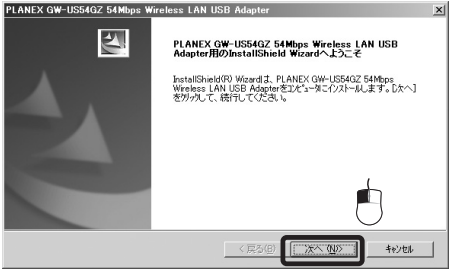

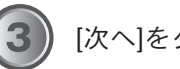

[次へ]をクリックします。

▼ 「インストール先の選択」が表示されます。

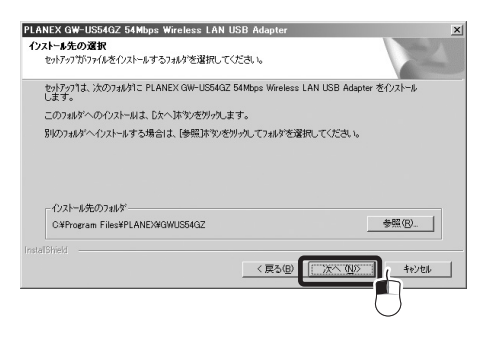

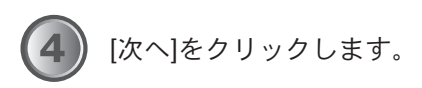

▼ インストールが始まります。しばらくお待ちください。

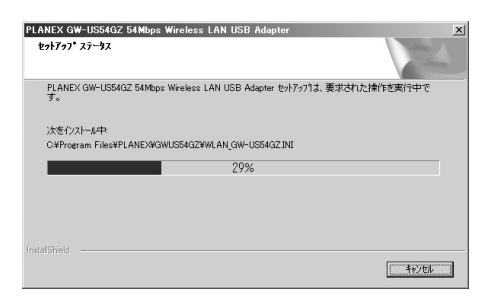

**31**

※注意ウィンドウが表示されたときは、[続行]をクリックしてください。

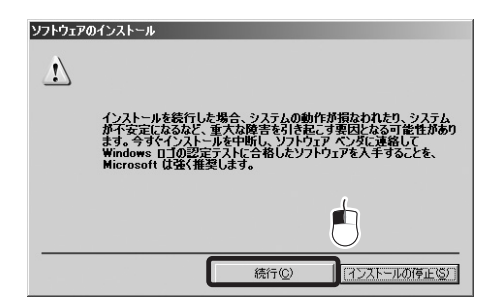

▼ 「インストールの完了」が表示されます。

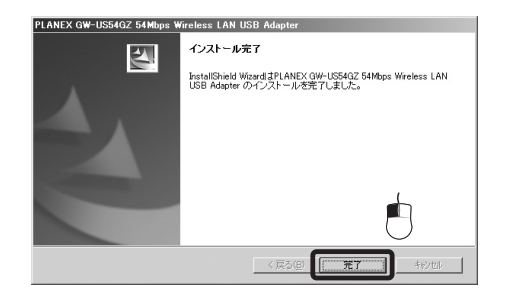

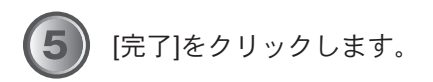

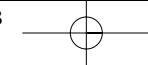

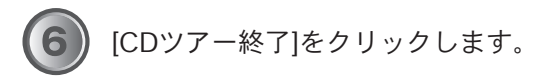

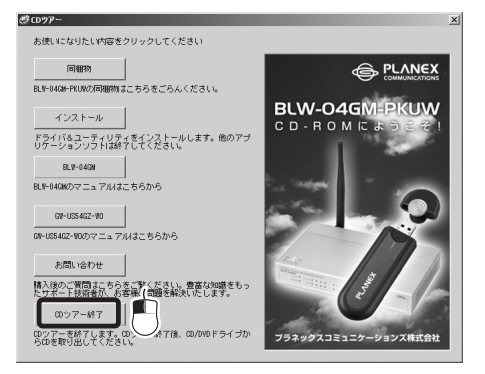

▼ 「CDツアー」が終了します。

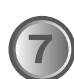

CD/DVDドライブからCD-ROMを取り出します。

BLW-04GM-PKUW.qxd 04.7.9 7:01 PM 34

ŧ

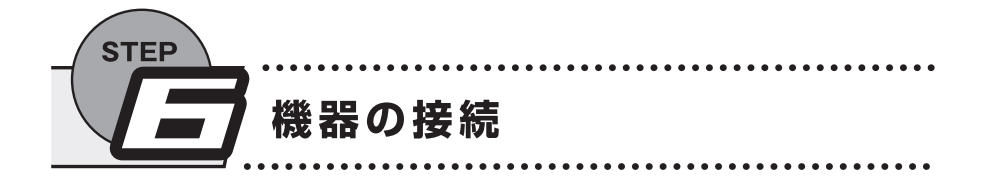

が終了するまでGW-US54GZ-WOをコンピュータからはずさない でください。

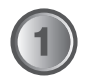

GW-US54GZ-WOをコンピュータのUSBポートに接続します。

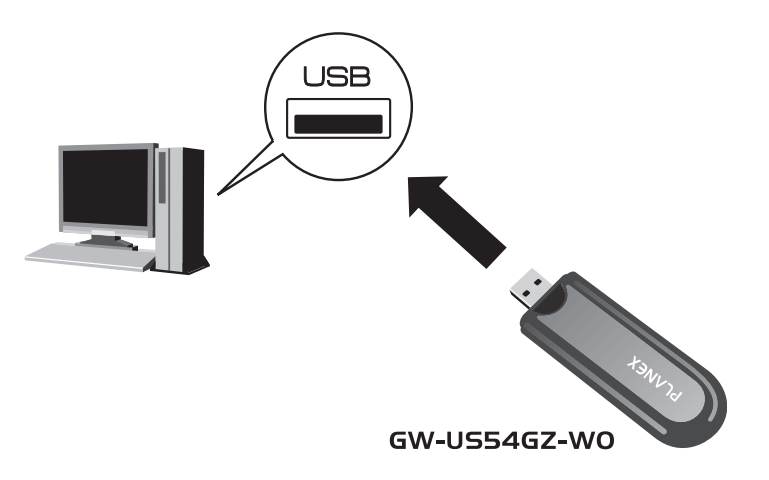

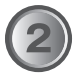

しばらくするとシステムトレイに「PLANEX GW-US54GZユーティ リティ」が表示されます。以上で本製品が使える状態になりました。 次に、接続先の無線LANアクセスポイントを設定します。

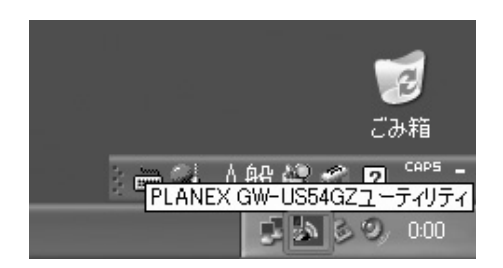

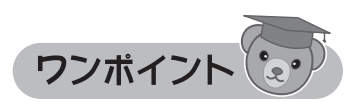

◎ GW-US54GZ-WOと、GW-US54GZのドライバとユーティリティは共通 です。画面に「GW-US54GZ」と表示されますが問題ありません。

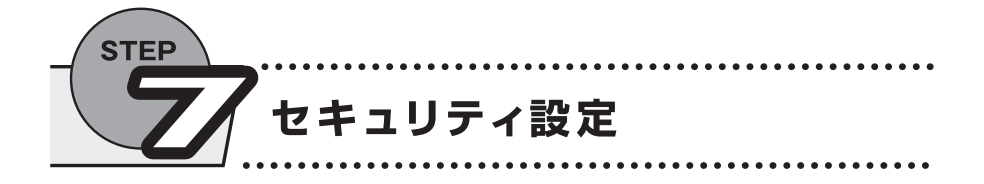

# ■ ユーティリティの起動方法

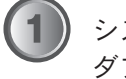

システムトレイの「PLANEX GW-US54GZユーティリティ」を ダブルクリックします。

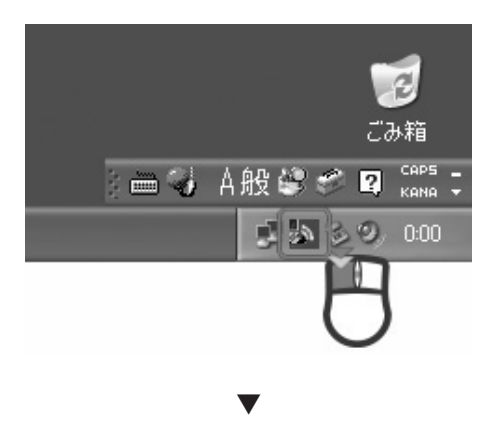

「PLANEX GW-US54GZ ユーティリティ」が表示されます。

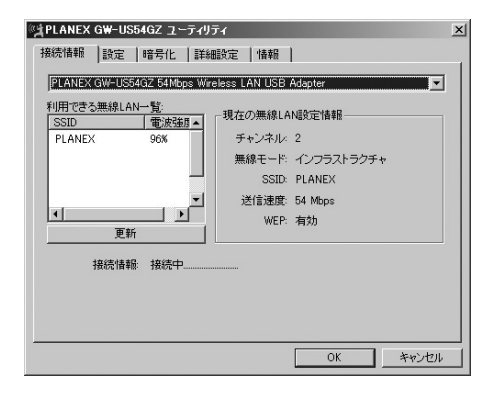

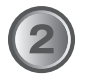

「利用できる無線LAN一覧」にお使いのアクセスポイントが表示 されることを確かめます。

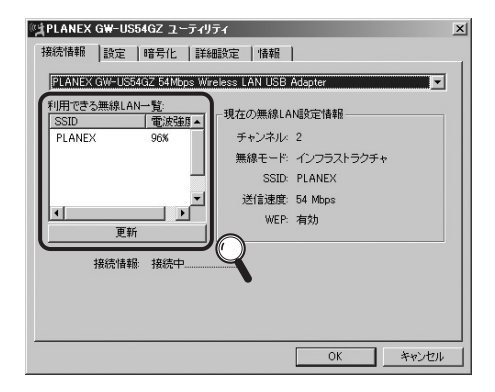

### ■ WEPの設定

第三者から情報を守るため、WEPの設定をお勧めします。BLW-04GMの設定に あわせてください。

### 設定例

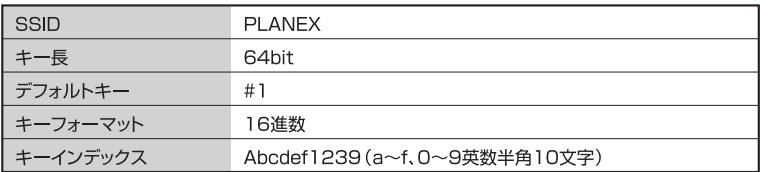

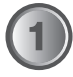

「PLANEX GW-US54GZ ユーティリティ」を起動します。

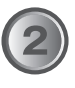

「PLANEX GW-US54GZ ユーティリティ」の「設定」タブを クリックします。

> ▼ 「設定」が表示されます。

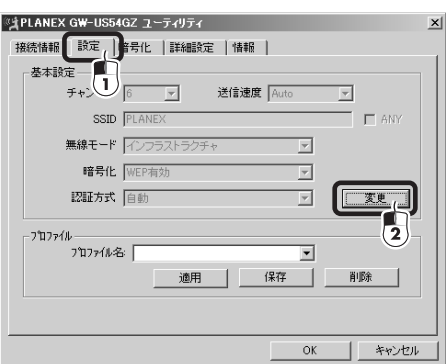

**39**

[変更]をクリックします。

▼ 各項目が変更できます。

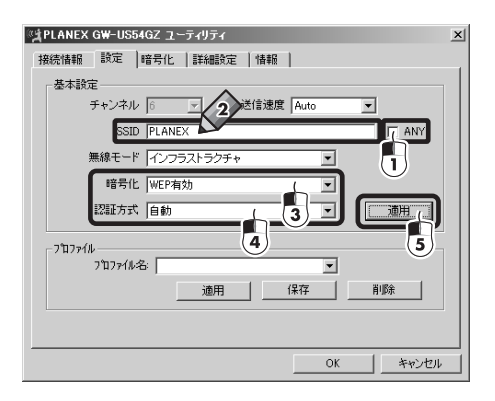

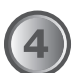

①「SSID」の「ANY」のチェックをはずします。

- ②「SSID」に「PLANEX」と入力します。
- ③「暗号化」を「WEP有効」にします。
- ④「認証方式」を「自動」にします。
- ⑤ [適用]をクリックします。

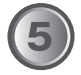

「暗号化」をクリックします。

▼ 「暗号化設定」が表示されます。

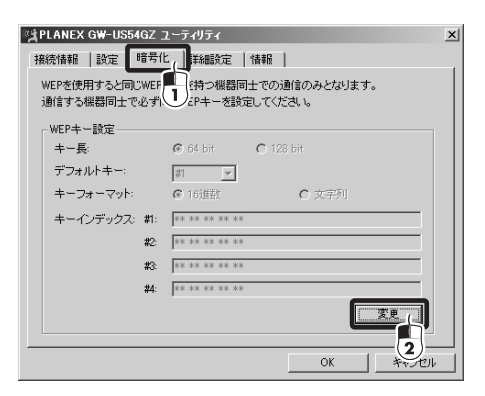

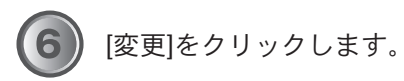

▼ 各項目が変更できます。

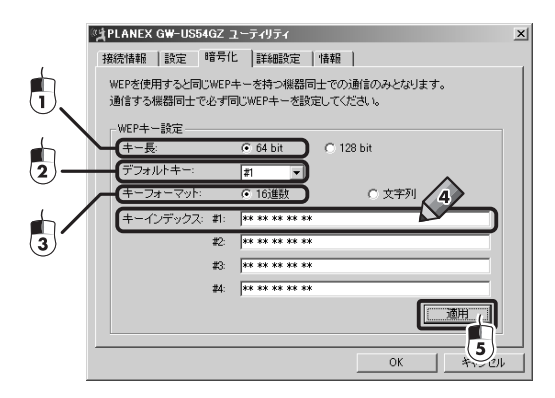

**41**

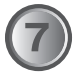

①「キー長」の「64bit」を選びます。 ②「デフォルトキー」の「#1」を選びます。 ③「キーフォーマット」の「16進数」を選びます。 ④「キーインデックス」「#1」に「abcdef1239」と入力します。

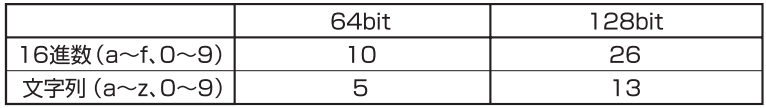

- ⑤ [適用]をクリックします。
- ⑥[OK]をクリックして「PLANEX GW-US54GZ ユーティリティ」 を閉じます。

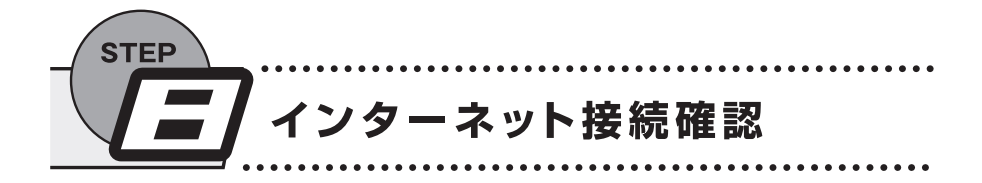

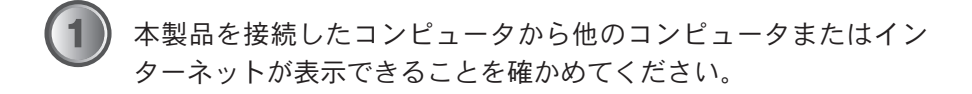

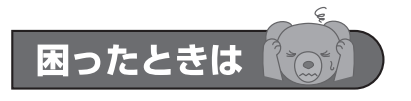

他のコンピュータが表示できない、インターネットが表示できないとき ● WEPの設定はアクセスポイントと同じですか? 以下の内容が同じことを確かめてください。 ※アクセスポイントの確認はアクセスポイントの説明書を参照してください。 **SSID** キー長 デフォルトキー キーフォーマット キーインデックス ● コンピュータでTCP/IPが使えますか? ● コンピュータのIPアドレスが正しく取得できていますか?

**43**

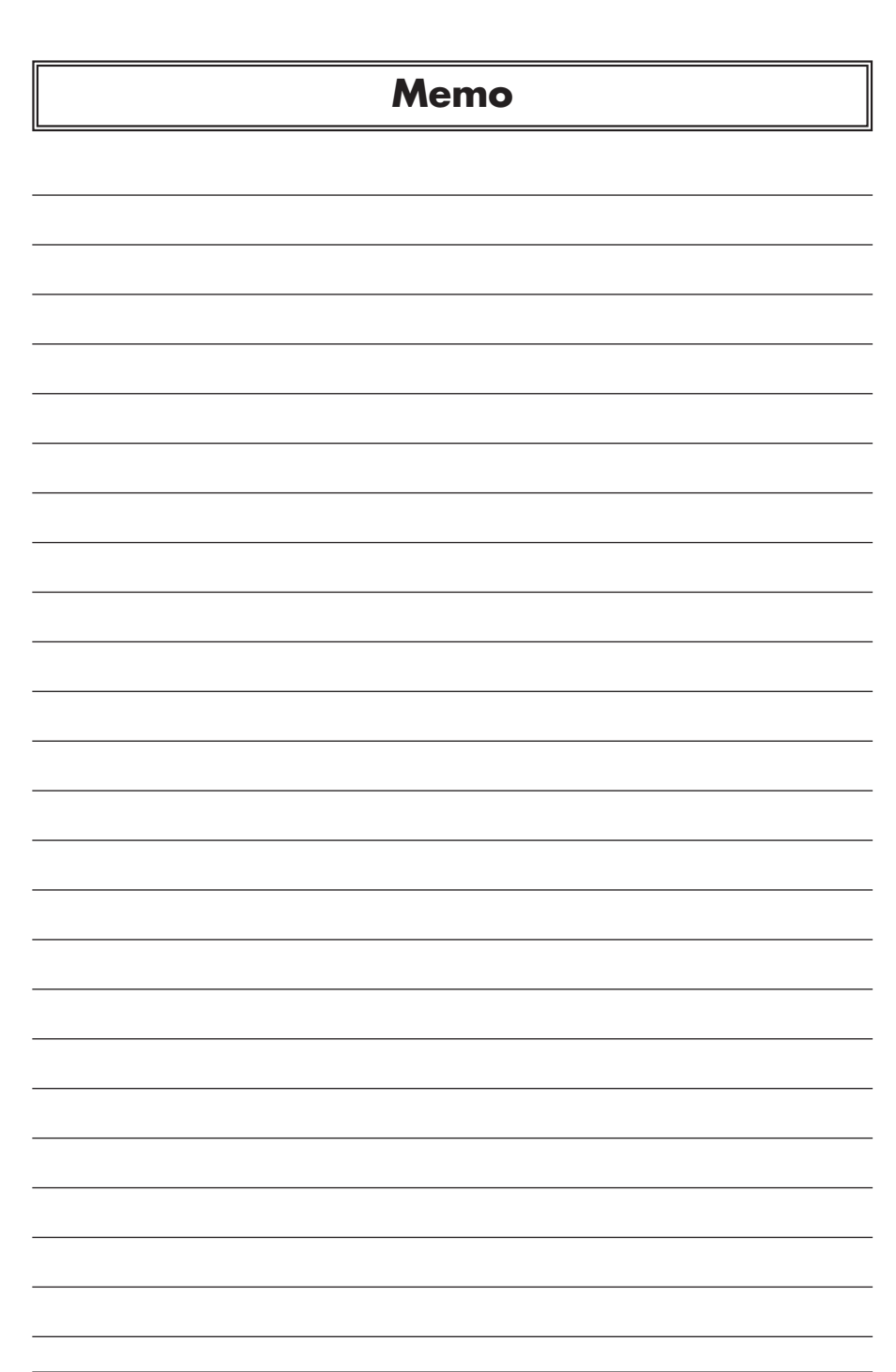

Œ

Ť.

**44** BLW-04GM-PKUW

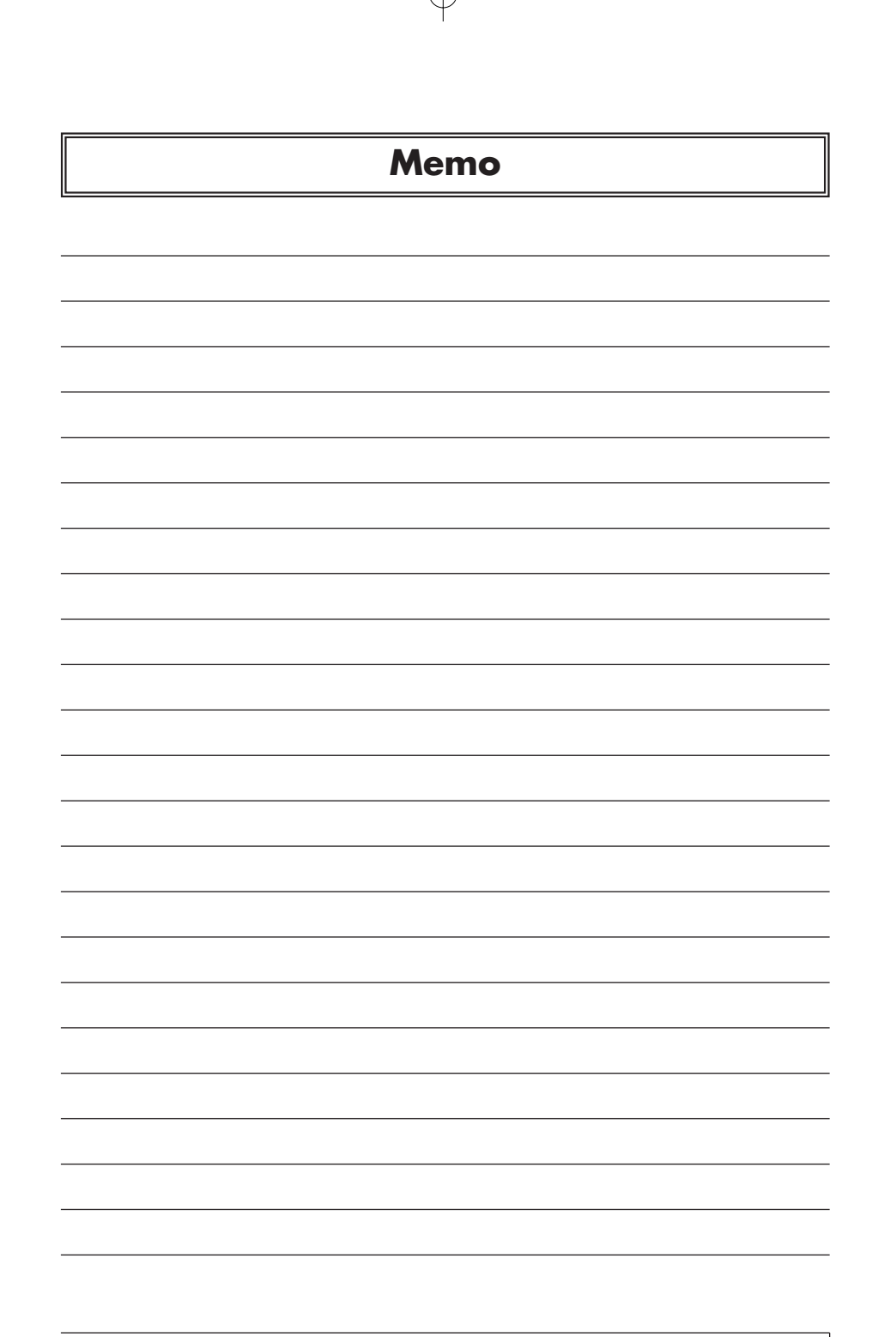

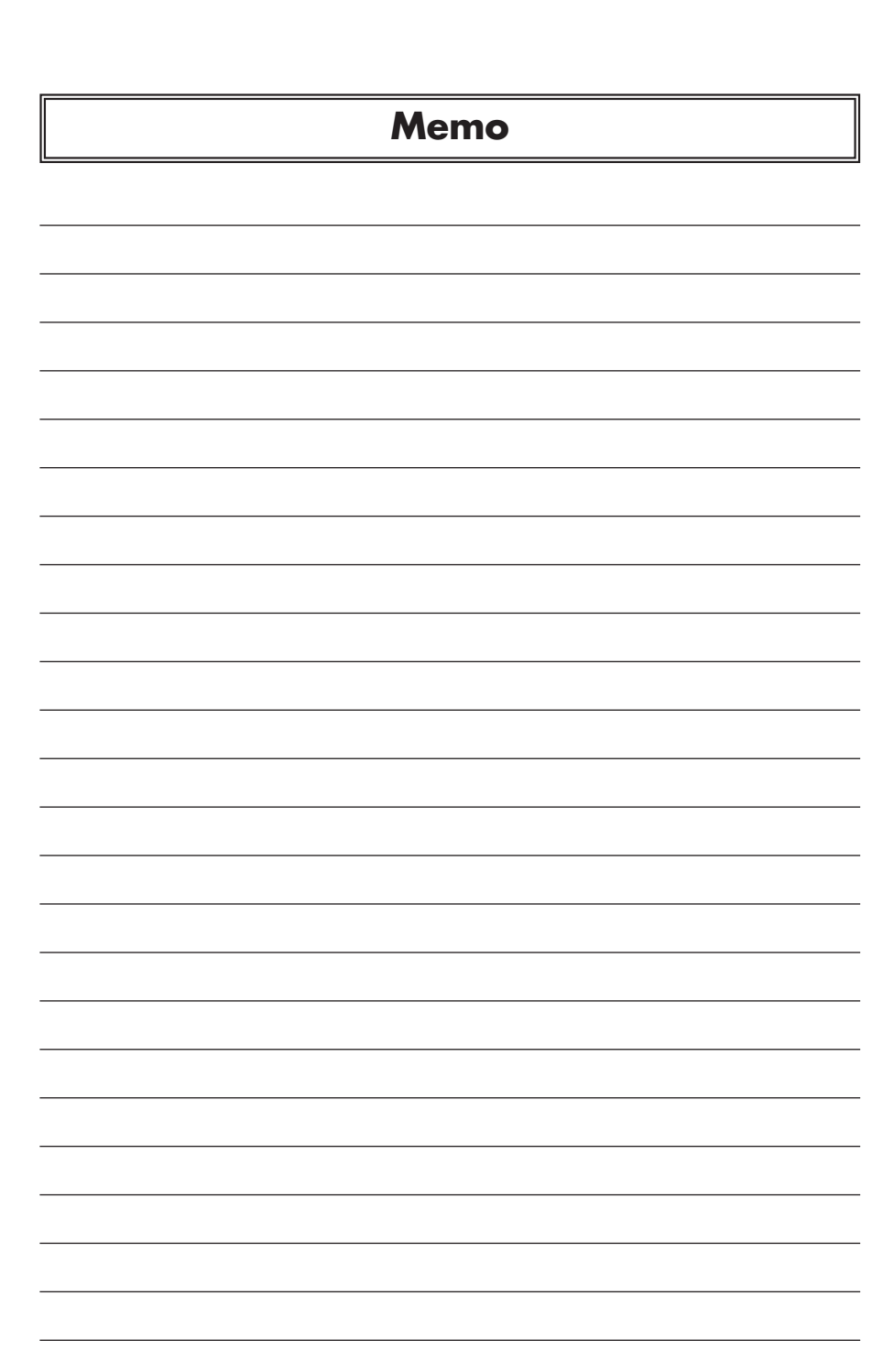

ŧ

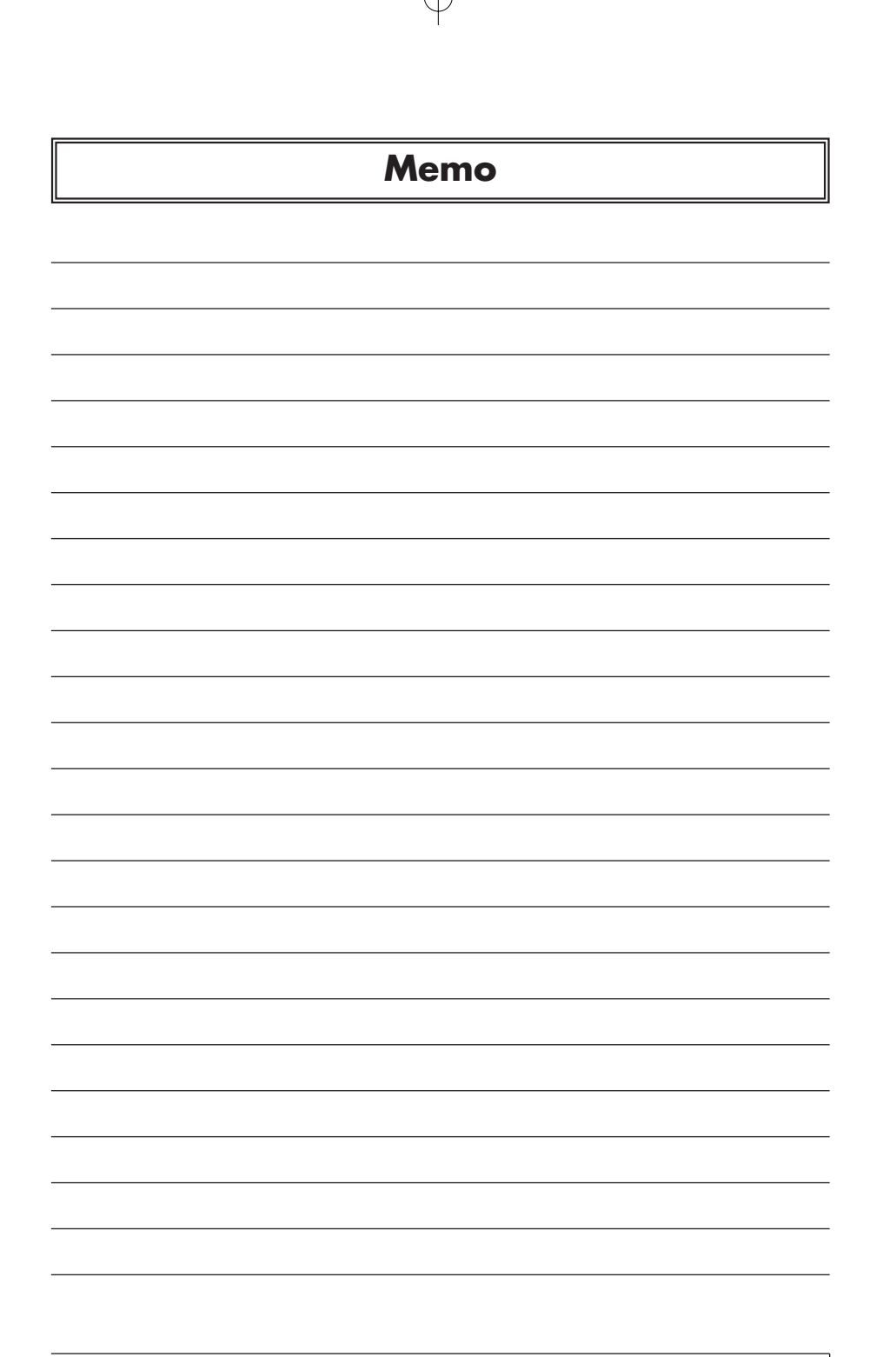

**47**

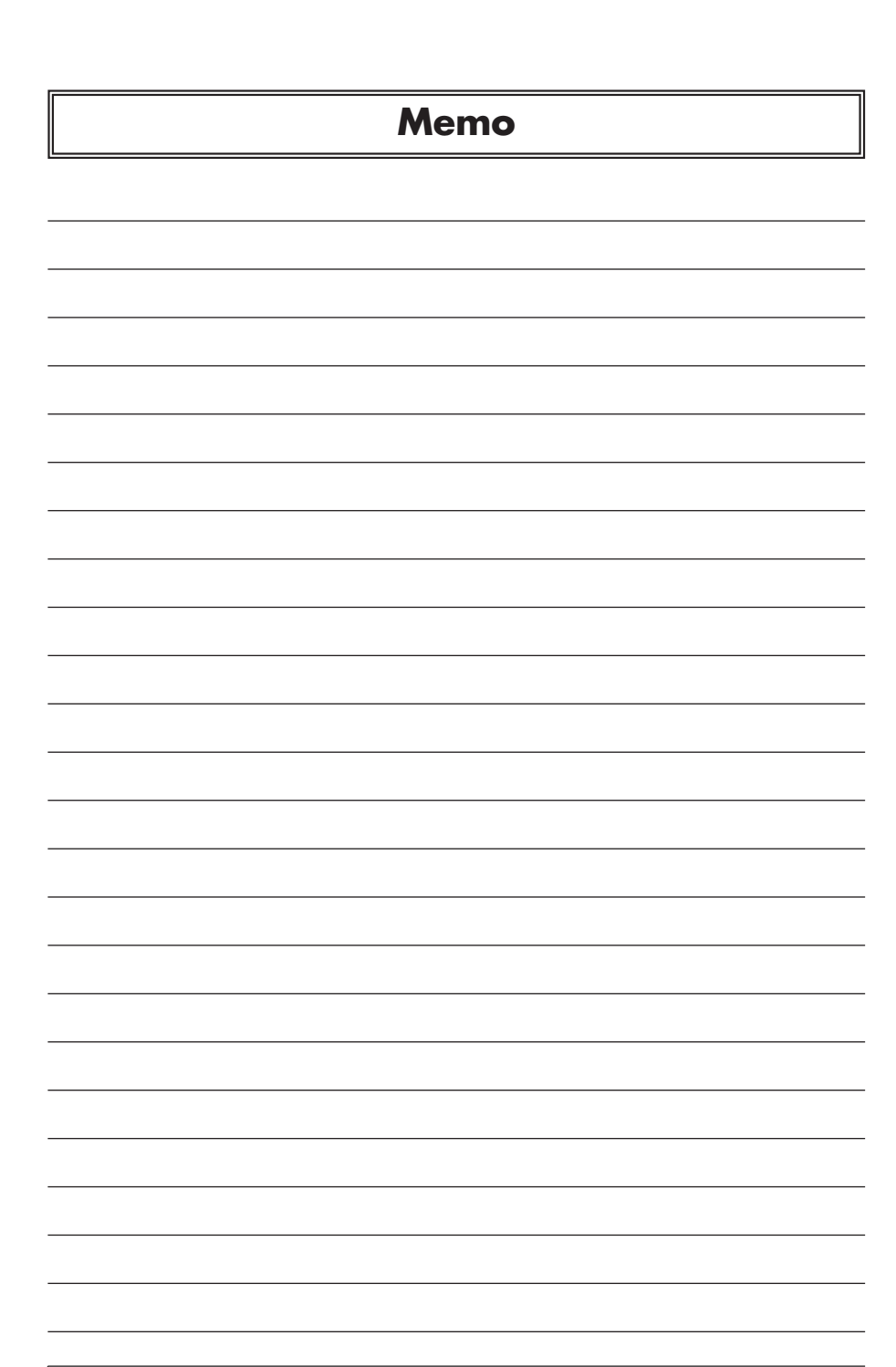

€

Ť.

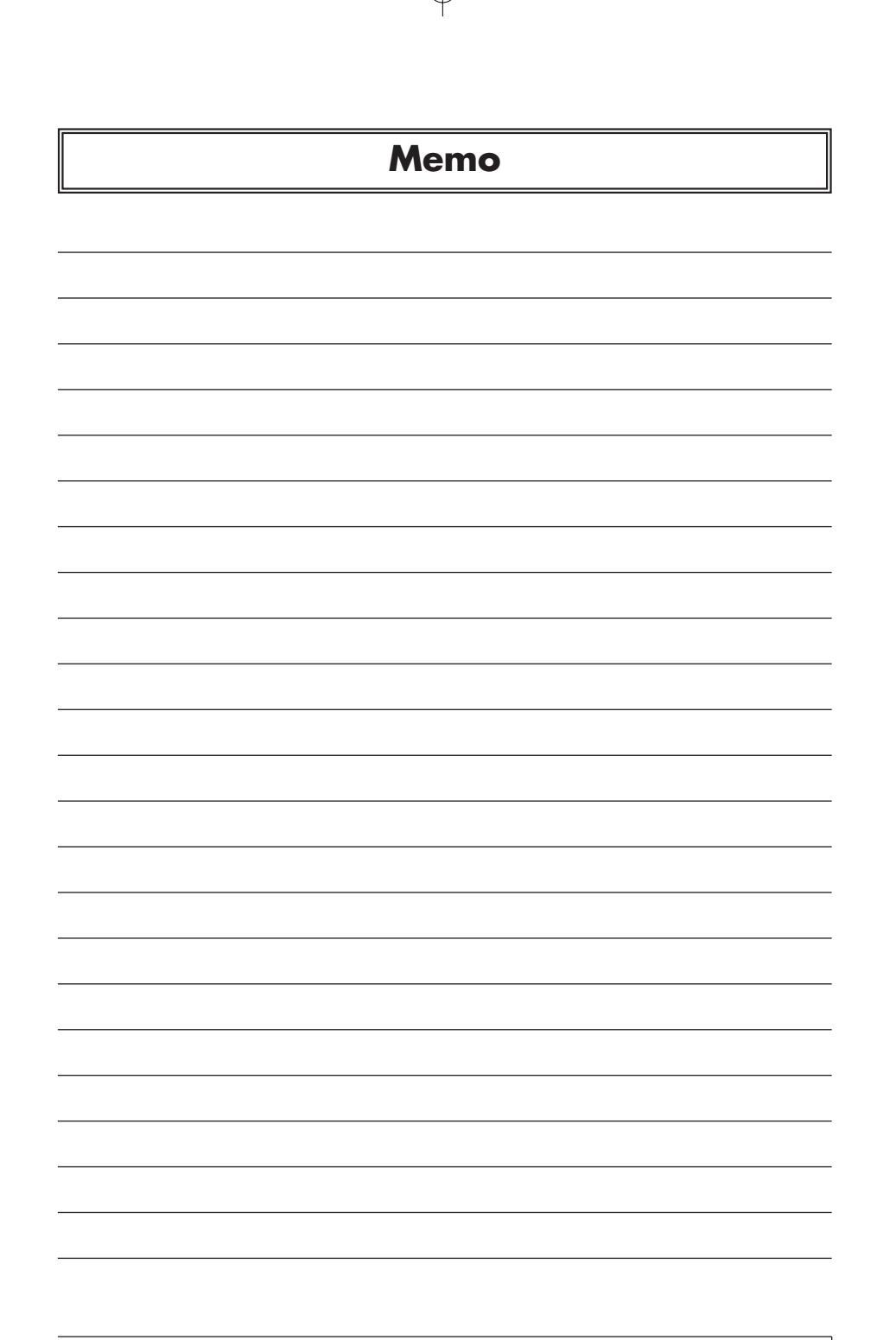

BLW-04GM-PKUW.qxd 04.7.9 7:01 PM 50

プラネックスコミュニケーションズ株式会社

€

Ŧ